# ネットマッパープロ Model No.LAN-256850PRO

はじめに

本製品は、ポータブルタイプのネットワークテスターです。

ネットワークのオンライン/オフラインテストや電話線のテストを行えます。

オンラインテスト機能では、ネットワーク上にあるルータやプリンタ、コンピュータなど各ホストの名 前・IPアドレス・MACアドレスを表示し、それぞれを識別できます。

オフラインテスト機能では、ケーブルチェッカーとして使えます。

さらに、本製品はデジタルトーンジェネレータを内蔵しており、ポート検出機能でケーブルを精密に トレースし識別することができます。

本製品はさまざまなネットワークトラブルに迅速な対応が可能で、ネットワークを総合的に診断か つメンテナンスできる、非常に便利なツールです。

特長

- z イーサネットポートの状態を表示。リンク速度ギガビット(1000Mbps)まで対応。
- z デフォルトルータ、DNSサーバ、ユーザが任意に指定した機器に対してping可能。
- z ネットワーク上の全ホストをスキャンし、IPアドレス・ホスト名・MACアドレスで一覧。
- z ホストサービス検出。ホストで動作しているHTTP/TELNET/DHCP/FTP/SNMPサービスを検出可 能。
- ポート検出機能。対応するハブやスイッチ(スイッチングハブ)のソケットを識別。
- ワイヤマップテスト、ツイストペアテスト、ケーブル長テスト、トーンジェネレータ、ポート検出機能 (オールインワン統合機能)。
- z ワークステーション識別用のリモートID番号表示可能。
- 本体にRJ-45ポートを2つ装備(オンライン・オフラインテスト両用)

仕様

- 精度:±2m(10m以下)、±5%(10m以上)
- 試験可能なケーブル長:1〜305m(3〜1,000フィート)
- z スプリットペア検出:最低1.5m(4.5フィート)
- z トーンジェネレータ:シングル/デュアルデジタルトーン
- z 操作温度:0〜50℃
- z 保管温度:-30〜40℃
- 湿度:10〜90%
- z サイズ・重量:本体/W76×D30×H108mm・142g(電池含まず)、リモートユニット/W44×D30× H36mm・20g
- 電源:単四アルカリ乾電池×4

キー定義と LCD ディスプレイ - Enter, Up, Down, Power Power : 電源のオン・オフ Up : 増加方向に選択 Down : 減少方向に選択 Enter : 選択肢を決定実行

#### 初期設定値

正しい結果を得るため、テスト前に Configuration メニューから本製品の設定を行ってください ("Configure Host"と"Configure length")。ケーブル長を計測する際、規格外ケーブルには、パラメータ を調整する必要があります。

以下のように機器を設定してください。

1. Power ボタンを押し、本製品の電源をオンにします。 LCD ディスプレイの表示は下のようになります。

> **On Line Off Line Telephone Line Configure**

2. "up"または"down"ボタンを押すと、希望の項目を選択できます。本製品を設定するには、 "Configure"メニューを選び"Enter"ボタンを押してください。設定画面が表示されます。

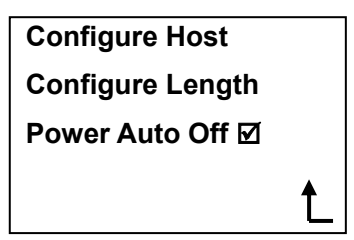

- 3. "Configure Host"メニューの中には、5つの設定項目があります。→ホストのIPアドレス・サブネット マスク・デフォルトルータ・DNS サーバの IP アドレス・ユーザ定義(ping 用)。
	- ◆下記のパラメータを定義できます。

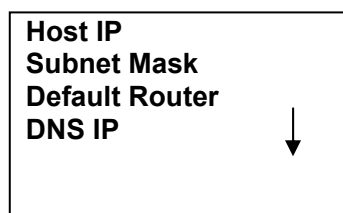

\*"down"ボタンで次のページを表示します。

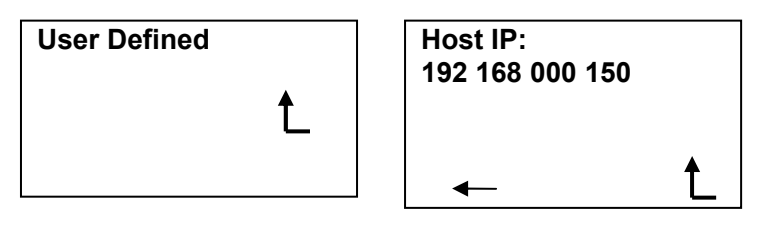

本製品の IP アドレスを設定できます。IP アドレスを自動取得するには、DHCP についての項目(5 ペー ジ)を参照してください。

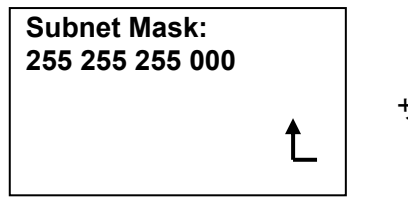

サブネットマスクを入力します。

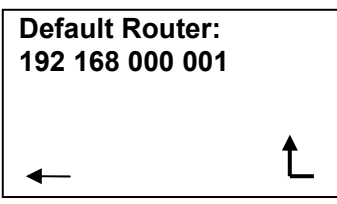

デフォルトルータの IP アドレスを入力します。

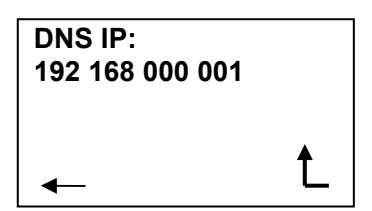

DNS サーバの IP アドレスを入力します。

"ユーザ定義"の設定画面です。

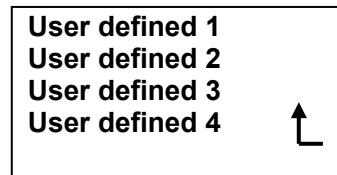

任意の IP アドレスを入力してください。

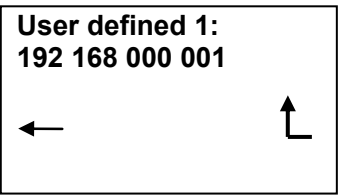

これらの設定メニューでは:

- A. Enter ボタンを押して対応するホスト IP アドレスを編集、設定します(サブネットマスク・デフォルト ルータ・DNS IP・ユーザ定義も同じ手順です)。
- B. Enter ボタンを押すと数値が増加します。Up/Down ボタンでカーソルが移動します。
- C. "↑ "アイコンに移動して Enter ボタンを押すと、前のメニュー画面に戻ります。
- 4. "Configure Length"には 4 つのオプション項目があります。

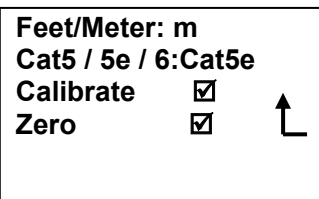

"Feet/Meter"で測定単位を選択できます。

"Cat5/5e/6"からは、測定するケーブルの規格にあわせて選び ます。

"Calibrate"メニューではパラメータを調整し、規格外ケーブルの長さをより正確に測定することが できます。

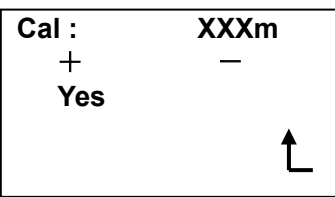

- • "Cal : XXXm" デフォルトのパラメータを使って得られるケーブル長です。 "+"と"-"で Cal の値を調節できます。 注意:Cal 値は 10m 以上にしてください。10m 未満の場合、正確な測定値が得ら れません。
- "Yes"で Enter ボタンを押すと、設定値を保存します。
- 矢印アイコンで"Enter"ボタンを押すと、前のメニュー画面に戻ります。

C. "Zero"オプションで、ケーブル長の値を 0m にリセットできます。実行するには、"Zero"オプ ションを選んだ状態で Enter ボタンを 3 秒間押し続けてください。 注意:本製品にケーブルを接続した状態でリセットを行わないでください。

4. "Power Auto Off"で自動電源オフ機能を使用できます。この機能を使うと、10 分間なにもしなかっ た場合に電源が自動でオフになります。

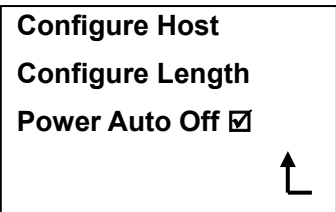

オンラインテストの操作

"On Line"テストメニューにおいて、本製品のオンラインテスト用ポートと動作中のネットワーク機器をケ ーブルで接続すると、Ethernet ポートについて「リンク速度・全二重/半二重・オートネゴシエーション対 応の可否」の情報を表示します。

PoE(Power over Ethernet)が利用されている場合、使われているポートと電圧も表示します。

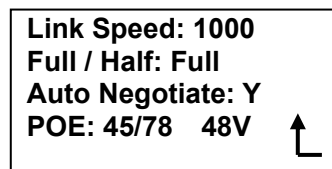

PoE が利用されていない場合、この項には何も表示されません。

"Next"で Enter ボタンを押すと、4 つのオプション「DHCP・Ping・Scan LAN・Port Finder」と "Configure Host"が表示されます。

注意:"↓"アイコンは、画面に表示しきれない項目が次のページにもあることを意味します。down ボタ ンを押すと次のページを表示します。

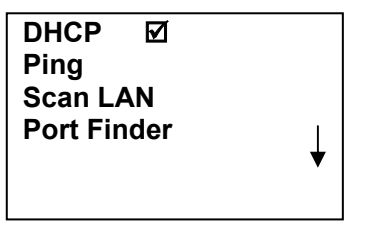

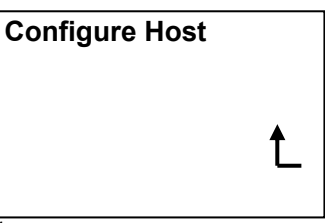

A. A. down ボタンを押すと、"Configure Host"メニューが表れます。

B. B. DHCP のオン・オフ

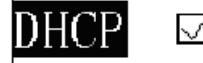

DHCP<br>DHCP の項にチェックが入っていると、本製品は DHCP サーバから自動的に IP アドレスを取得します。 注意:この項目がチェックされていると、手動で入力した IP アドレスは無効です。

<mark>D】■■■■■</mark><br>DHCP の項にチェックが入っていないと、本製品の IP アドレスは手動で設定する必要があります。

C. "Ping"メニュー

本製品は、デフォルトルータ・DNS サーバ・任意の IP アドレス(プリセット最大 4 個)の機器に ping を打 つことができます。

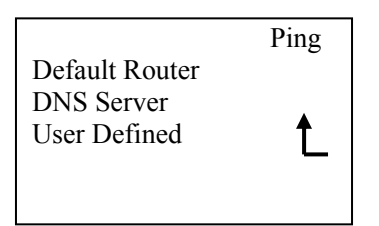

"Ping default router"

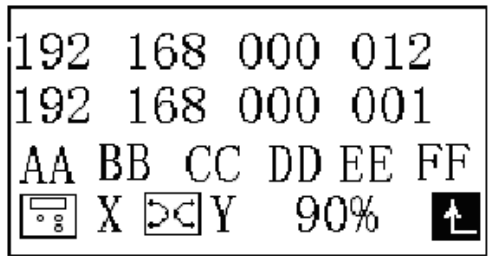

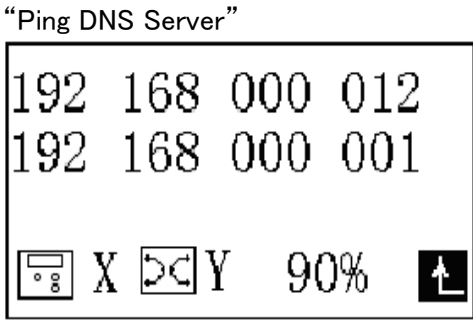

"Ping user defined device"

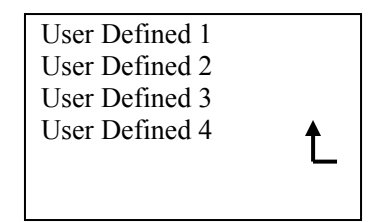

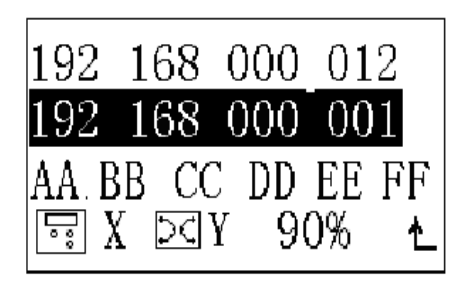

ping の結果

1 行目:本製品の IP アドレスです。

- 2 行目:ping 先機器の IP アドレスです。
- 3 行目:ping 先機器の MAC アドレスです。
- X : 送信パケット数です。
- Y : 受信バケット数です。
- % : 伝送効率を表示します。
- D. Scan LAN

 Scan Lan は本製品の新機能です。ネットワークを探査し、ルータ・プリンタ・パソコンなど、機器の種 類を特定できます。

- また、機器の IP アドレス・ホスト名・サポートするサービス(FTP/HTTP/TELNET/DHCP/SNMP)などを 表示します。
- その他の情報を得るため、機器に ping を打つことも可能です。

Scan Lan メニュー画面です。

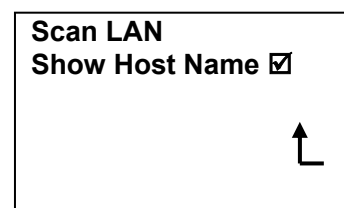

Enter ボタンを押すと LAN のスキャニングが始まります。

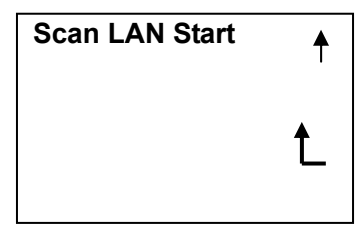

up ボタンを押すと、前回の結果が表示されます。

**Scan LAN … …** 

(ネットワークスキャン中、画面左上隅に砂時計アイコンが表示されま

す)

Scanning

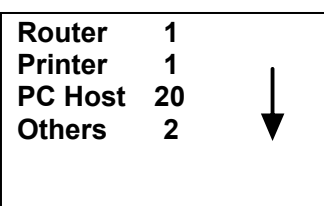

スキャン結果が表示されます。この例では、ルータ 1 台、プリンタ 1 台、PC Host 20 台、その他 2 台で す。

Router を選択

ルータを選択すると、その IP アドレスが表示されます。

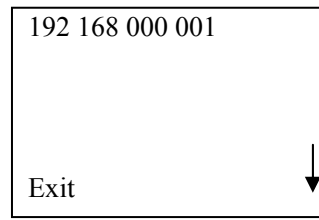

Enter ボタンを押すと、そのルータで使用可能なサービスが表示されます。

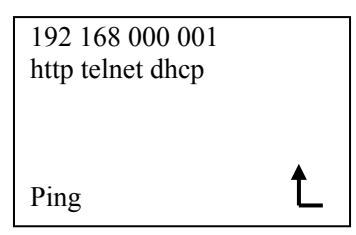

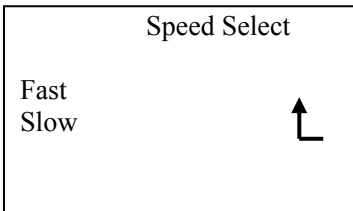

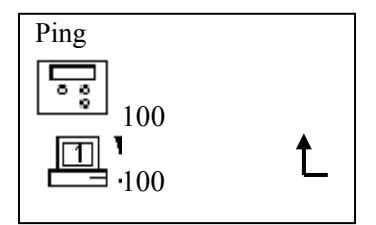

Fast ping メニュー

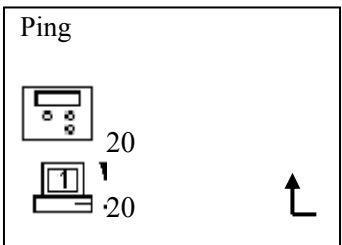

Slow ping メニュー

Printer を選択

プリンタを選択すると、その IP アドレスが表示されます。

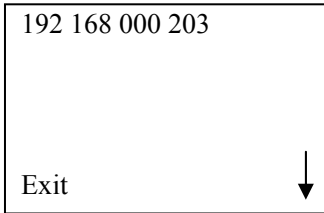

Enter ボタンを押すと、そのルータで使用可能なサービスが表示されます。

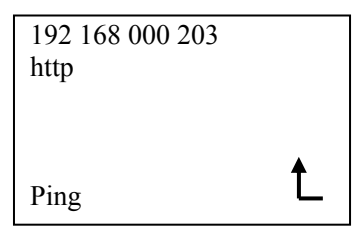

"ping router"と同様に、プリンタに対して ping を打つことができます。

PC Host を選択

PC Host を選択すると、ネットワーク上にあるホストすべての IP アドレスが表示されます。

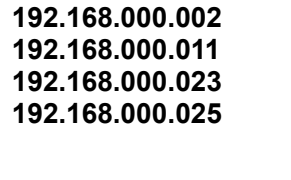

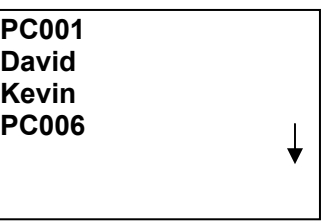

"Show Host Name"をチェックしていない場合 "Show Host Name"をチェックしている場合 IP アドレスのみ表示されます インファイン ホスト名のみ表示されます

Enter ボタンを押すと、各ホストごとの IP アドレス・ホスト名・使用可能なサービスが表示されます。

192 168 000 011 David http ftp

"ping router"と同様に、プリンタに対して ping を打つことができます。

Others を選択

Ping

その他を選択すると、その他の機器の IP アドレスを一覧表示します。

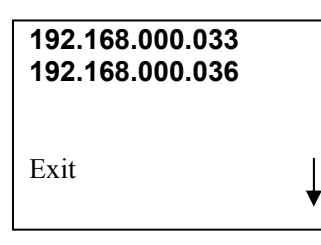

Enter ボタンを押すと、その他の機器で使用可能なサービスが表示されます。

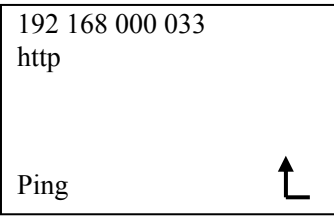

"ping router"と同様に、その他の機器に対して ping を打つことができます。

#### E. "Port Finder"

ポート検出機能を使うと、そのケーブルが接続されているポートを簡単に識別できます。信号を送出す ると、対応するポートのリンク LED が点滅します。これにより、たくさんのケーブルを簡単に整頓管理 できます。

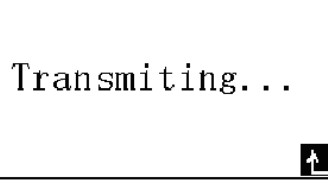

(ポート検出中、画面左上隅に砂時計アイコンが表示されます)

本製品がハブやスイッチのポートに対してファーストリンクパルスを送出します。

### オフラインテストの操作 本製品の電源を入れ、"Off Line"メニューを選択して Enter ボタンを押します。 **On Line Off Line Telephone Line Configure Off Line Waiting**

テストするケーブルの一端を"Off Line"用ポートに接続し、もう一端はどこにも接続せずにおきます(ID リモートを除く)。

LCD ディスプレイに、ペア長、ショートペア、ショートワイヤなど、結果が表示されます。

"Off line test"

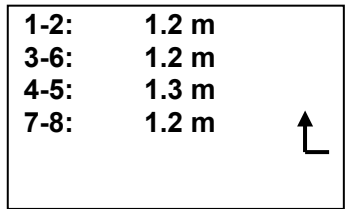

ケーブル長:約 1.2m

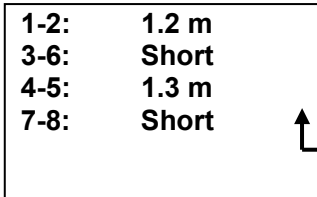

ケーブル長:約 1.2m

3-6 と 7-8 のペアがショート

"?m":ペア間の長さ "Short":ショートペアを表示 "!":ワイヤがショートしているとき表示

ケーブル長を計測する際は、ケーブルのカテゴリを"Configuration Length"メニューで設定しておく必要 があります。標準的なカテゴリとしては"Cat5/Cat5e/Cat6"の 3 つがあります。

これ以外の規格の LAN ケーブルを計測する場合は、最低 10m のケーブルを使用してパラメータを調整 する必要があります。調整は"Configuration Length"の"Calibrate"メニューから行えます。

Enter ボタンを押すと、4 つのオプションが表示されます。

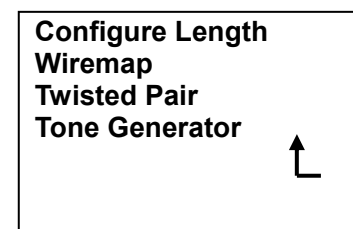

ワイヤマップ

テストするケーブルの一端を"Off Line"用ポートに接続し、もう一端をリモートユニットに接続します(本 体のディスプレイに、リモートユニットに接続するよう表示されます。どのリモートユニットを使っても かまいません)。

Please attach remote. Yes ↑

Enter ボタンを押すと、ピンごとの結線状況が表示されます。いずれかのワイヤとシールドがショートし ている場合、そのトラブルが最初に表示されます。

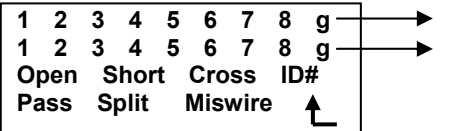

TX (main side) g: Grounding RX (remote side) ID#: The number of remote identification #=1, 2, 3, 4 Note: no Reversed

ワイヤマップのテスト例です。

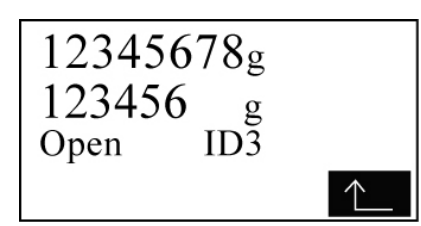

7 番ピンと 8 番ピンがオープン、ID 番号は 3 です。

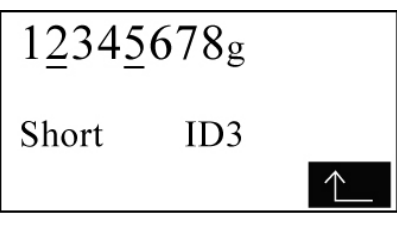

2 番ピンと 5 番ピンがショート、ID 番号は 3 です。

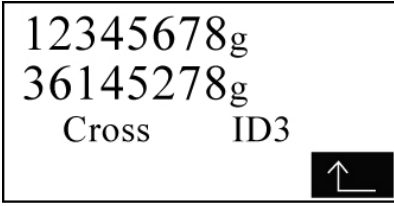

1-2 番ペアと 3-6 番ペアがクロス結線、ID 番号は 3 です。

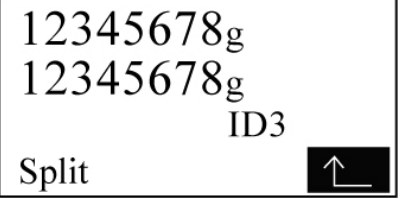

1、2、3、6 が点滅している場合は 1-2 番ペアと 3-6 番ペアがスプリット、ID 番号は 3 です。

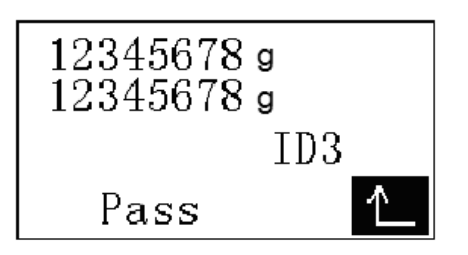

すべてのピンに問題なし、ID 番号は 3 です。

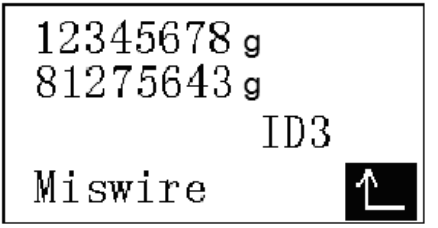

すべてのピンでミスワイヤ、ID 番号は 3 です。

ツイストペア

ケーブルのツイスト(撚り)状況を表示できます。なお、リモートユニットを接続しない状態で実行してくだ さい。リモートユニットを接続していると、正しい結果が得られません。

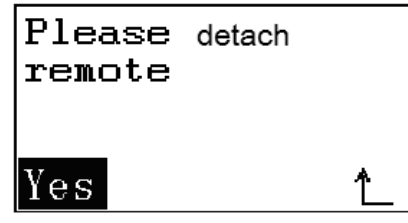

リモートユニットを接続していると、取り外すよう警告が表示されます。

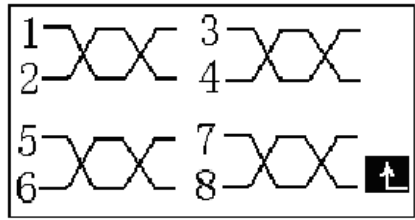

2番と3番のスプリットペア

テストするケーブルが 1.5m 以下の場合、正しく検査できません。 1.5m 以下では検知できません、という警告が表示されます。

#### 1.デジタルとアナログ信号選択

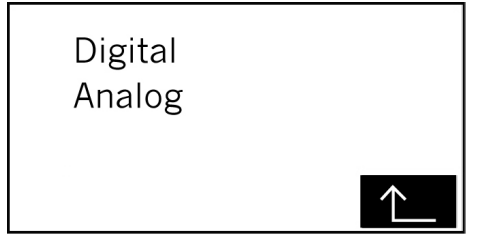

デジタルを選択場合

本製品のトーンジェネレータ機能では、信号をデジタル化し、ノイズを発生させることなくケーブルをトレ ース可能です。

この機能を使う場合、デジタル対応プローブ(SmartProbeなど)が必要になります。

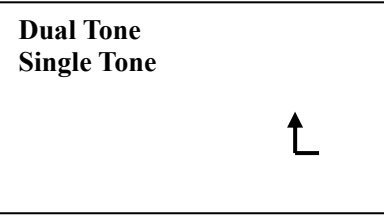

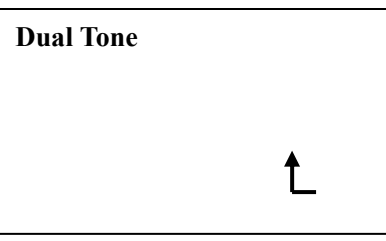

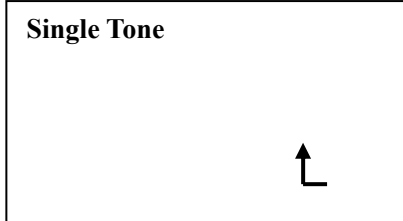

**SmartProbe(デジタル対応プローブ)の操作** 

4 つのポジションボタンを以下のように押して操作します。

- 1. ケーブルのトレース
	- A. テストするケーブルを"Off Line"用ポートに接続し、デジタルトーン信号送出を開始します (Dual tone または Single tone)。
	- B. デジタルプローブのボタンを左側(Tr)にします。トレースインジケータ(#3)が点灯します。ユ ニットはケーブルから遠ざけてください。
	- C. プローブがデジタルトーン信号を受信すると、SYNC LED が緑色に点滅します。
	- D. プローブの LED バーが、信号強度を 1〜9 で表示します。
- 2. ケーブルの識別
	- A. テストするケーブルを"Off Line"用ポートに接続し、デジタルトーン信号送出を開始します (Dual tone または Single tone)。
	- B. デジタルプローブのボタンを右側(Id)にします。識別インジケータ(#4)が点灯します。

C. プローブがデジタルトーン信号を受信すると、SYNC LED が緑色に点滅します。

D. プローブの LED バーが、信号強度を 1〜9 で表示します。

注意:SYNC LEDはバッテリー残量計も兼ねています。バッテリーが残り少なくなると、LEDが赤く点滅し ます

アナログを選択場合

1KHZの周波数で、ケーブルに信号を送信して、USERがこの信号でケーブルを探せる(+/-ボタンで4 種類違う音が選択できます)、ENTERキーで戻ります。

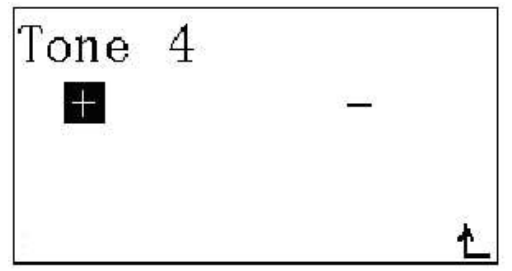

電話線のテスト

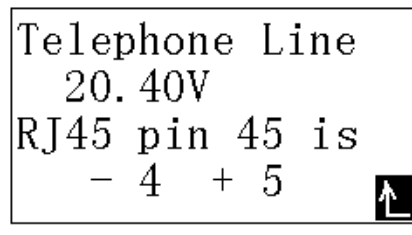

電話線の電圧や極性を調べることができます(4-5 番ペアがチェックされている場合のみ)

電源について 本製品を使用する際は、バッテリーの残量が十分であることを確認してください。 注意:バッテリーが少ない状態だと、正しく計測できません。

O

On Line Off Line Telephone Line Configure

ウェブアクセス

 本製品をオンラインモードで LAN に接続している場合、そのネットワーク上にあるパソコンから本製 品の Scan LAN 情報を見ることができます。

ブラウザを起動し、本製品の IP アドレスを入力してください。

注意:本製品の IP アドレスを手動で設定している場合は、その IP アドレスを入力するだけです。本製品 の IP アドレスを DHCP サーバから得ている場合は、デフォルトルータか DNS サーバ等から調べて入 力してください。

# **保証規定**

- 1.保証期間内に正常な使用状態でご使用の場合に限り品質を保証しております。万一保証期間内で故障がありました場合は、弊社所定の方法で無償修 理いたしますので、保証書を商品に添えてお買い上げの販売店までお持ちください。
- 2.次のような場合は保証期間内でも有償修理になります。
	- (1)保証書をご提示いただけない場合。
	- (2)所定の項目をご記入いただけない場合、あるいは字句を書き換えられた場合。
	- (3)故障の原因が取り扱い上の不注意による場合。
	- (4)故障の原因がお客様による輸送・移動中の衝撃による場合。
	- (5)天変地異、ならびに公害や異常電圧その他の外部要因による故障及び損傷。
- 3.お客様ご自身による改造または修理があったと判断された場合は、保証期間内での修理もお受けいたしかねます。
- 4.本製品の故障、またはその使用によって生じた直接、間接の損害については弊社はその責を負わないものとします。
- 5.本製品を使用中に発生したデータやプログラムの消失、または破損についての保証はいたしかねます。
- 6.本製品は医療機器、原子力設備や機器、航空宇宙機器、輸送設備や機器などの人命に関わる設備や機器、及び高度な信頼性を必要とする設備や機器 やシステムなどへの組み込みや使用は意図されておりません。これらの用途に本製品を使用され、人身事故、社会的障害などが生じても弊社はいか なる責任も負いかねます。
- 7.修理ご依頼品を郵送、またはご持参される場合の諸費用は、お客様のご負担となります。
- 8.保証書は再発行いたしませんので、大切に保管してください。

9.保証書は日本国内においてのみ有効です。

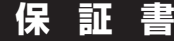

サンワサプライ株式会社

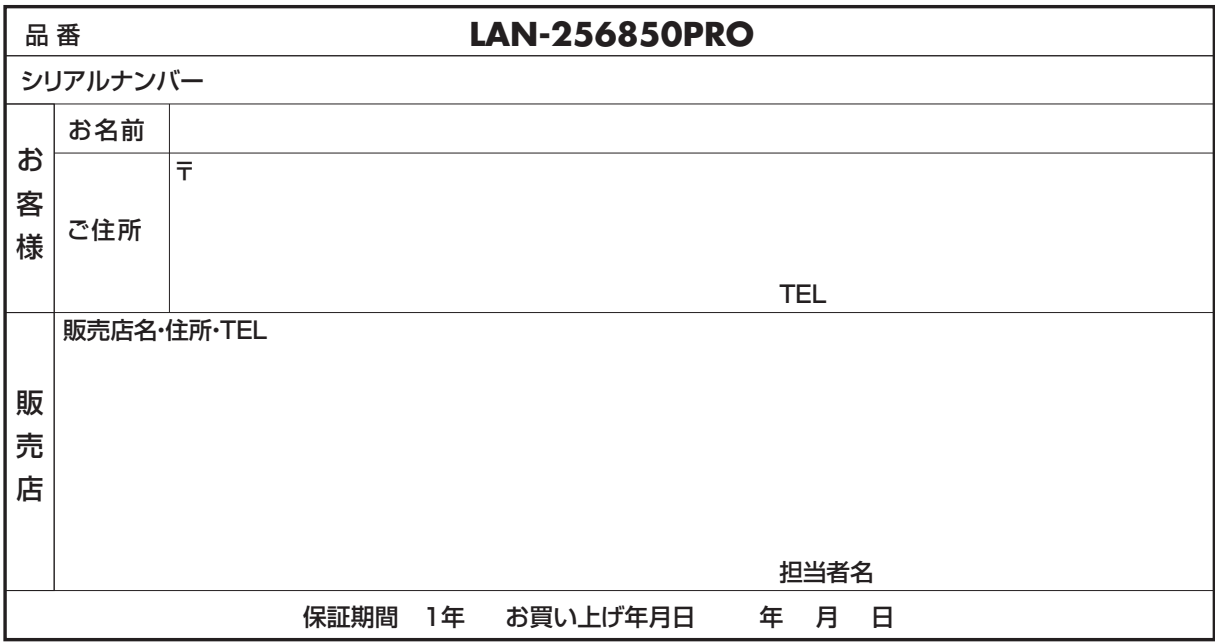

※必要事項をご記入の上、大切に保管してください。

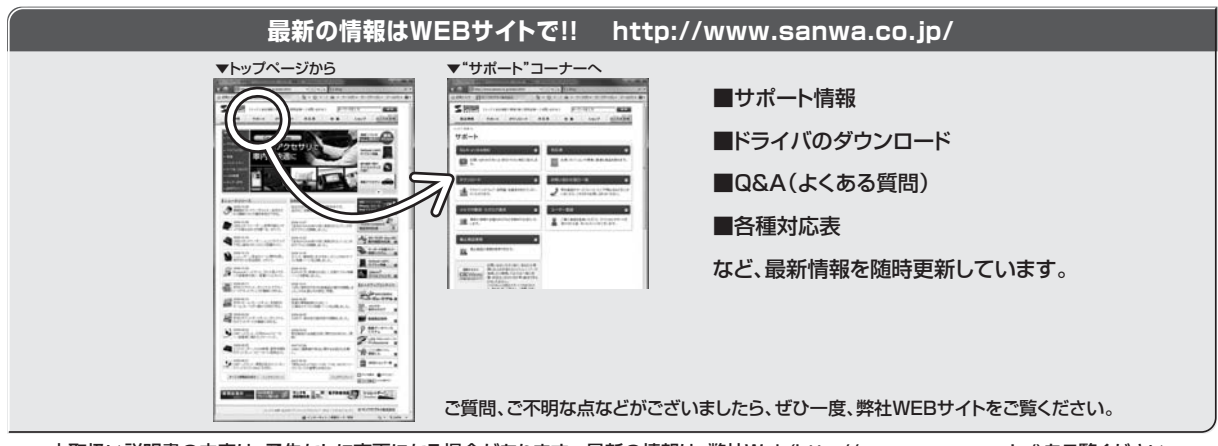

本取扱い説明書の内容は、予告なしに変更になる場合があります。 最新の情報は、弊社Web(http://www.sanwa.co.jp/)をご覧ください。

## サンワサプライ株式会社

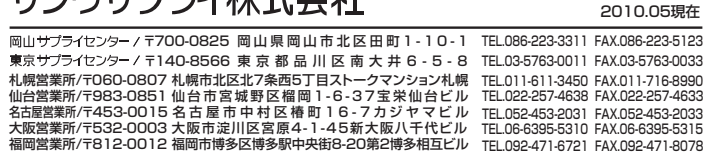